# **FatWire** | Content Server 7

Version 7.6 Patch 2

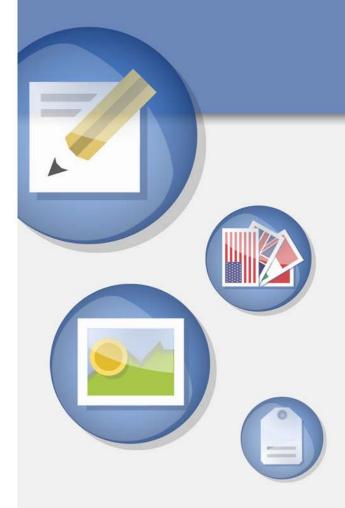

## Backup and Recovery Guide

**Document Revision Date:** Jan. 31, 2012

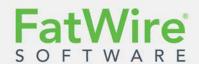

FATWIRE CORPORATION PROVIDES THIS SOFTWARE AND DOCUMENTATION "AS IS" WITHOUT WARRANTY OF ANY KIND, EITHER EXPRESSED OR IMPLIED, INCLUDING BUT NOT LIMITED TO THE IMPLIED WARRANTIES OF MERCHANTABILITY OR FITNESS FOR A PARTICULAR PURPOSE. In no event shall FatWire be liable for any direct, indirect, incidental, special, exemplary, or consequential damages of any kind including loss of profits, loss of business, loss of use of data, interruption of business, however caused and on any theory of liability, whether in contract, strict liability or tort (including negligence or otherwise) arising in any way out of the use of this software or the documentation even if FatWire has been advised of the possibility of such damages arising from this publication. FatWire may revise this publication from time to time without notice. Some states or jurisdictions do not allow disclaimer of express or implied warranties in certain transactions; therefore, this statement may not apply to you.

Copyright © 2012 FatWire Corporation. All rights reserved.

The release described in this document may be protected by one or more U.S. patents, foreign patents or pending applications.

FatWire, FatWire Content Server, FatWire Engage, FatWire Satellite Server, CS-Desktop, CS-DocLink, Content Server Explorer, Content Server Direct, Content Server Direct, Content Server Direct Advantage, FatWire InSite, FatWire Analytics, FatWire TeamUp, FatWire Content Integration Platform, FatWire Community Server and FatWire Gadget Server are trademarks or registered trademarks of FatWire, Inc. in the United States and other countries.

Oracle and Java are registered trademarks of Oracle and/or its affiliates. AIX, AIX 5L, WebSphere, IBM, DB2, Tivoli and other IBM products referenced herein are trademarks or registered trademarks of IBM Corporation. Microsoft, Windows, Windows Server, Active Directory, Internet Explorer, SQL Server and other Microsoft products referenced herein are trademarks or registered trademarks of Microsoft Corporation. Red Hat, Red Hat Enterprise Linux, and JBoss are registered trademarks of Red Hat, Inc. in the U.S. and other countries. Linux is a registered trademark of Linus Torvalds. SUSE and openSUSE are registered trademarks of Novell, Inc., in the United States and other countries. XenServer and Xen are trademarks or registered trademarks of Citrix in the United States and/or other countries. VMware is a registered trademark of VMware, Inc. in the United States and/or various jurisdictions. Firefox is a registered trademark of the Mozilla Foundation. UNIX is a registered trademark of The Open Group in the United States and other countries. Any other trademarks and product names used herein may be the trademarks of their respective owners.

This product includes software developed by the Indiana University Extreme! Lab. For further information please visit http://www.extreme.indiana.edu/.

Copyright (c) 2002 Extreme! Lab, Indiana University. All rights reserved.

This product includes software developed by the OpenSymphony Group (http://www.opensymphony.com/).

The OpenSymphony Group license is derived and fully compatible with the Apache Software License; see http://www.apache.org/LICENSE.txt. Copyright (c) 2001-2004 The OpenSymphony Group. All rights reserved.

You may not download or otherwise export or reexport this Program, its Documentation, or any underlying information or technology except in full compliance with all United States and other applicable laws and regulations, including without limitations the United States Export Administration Act, the Trading with the Enemy Act, the International Emergency Economic Powers Act and any regulations thereunder. Any transfer of technical data outside the United States by any means, including the Internet, is an export control requirement under U.S. law. In particular, but without limitation, none of the Program, its Documentation, or underlying information of technology may be downloaded or otherwise exported or reexported (i) into (or to a national or resident, wherever located, of) any other country to which the U.S. prohibits exports of goods or technical data; or (ii) to anyone on the U.S. Treasury Department's Specially Designated Nationals List or the Table of Denial Orders issued by the Department of Commerce. By downloading or using the Program or its Documentation, you are agreeing to the foregoing and you are representing and warranting that you are not located in, under the control of, or a national or resident of any such country or on any such list or table. In addition, if the Program or Documentation is identified as Domestic Only or Not-for-Export (for example, on the box, media, in the installation process, during the download process, or in the Documentation), then except for export to Canada for use in Canada by Canadian citizens, the Program, Documentation, and any underlying information or technology may not be exported outside the United States or to any foreign entity or "foreign person" as defined by U.S. Government regulations, including without limitation, anyone who is not a citizen, national, or lawful permanent resident of the United States. By using this Program and Documentation, you are agreeing to the foregoing and you are representing and warranting that you are not a "foreign person"

FatWire Content Server Backup and Recovery Guide Document Revision Date: Jan. 31, 2012

Product Version: 7.6 Patch 2

#### **FatWire Headquarters**

FatWire Corporation 330 Old Country Road Suite 303 Mineola, NY 11501

## Table of

## **Contents**

| About This Guide                      | .5  |
|---------------------------------------|-----|
| Who Should Use This Guide             | 5   |
| Conventions                           | 5   |
| Third-Party Libraries                 | 5   |
| Backup and Recovery                   |     |
| Prerequisites                         | . 8 |
| Backup and Recovery Procedures        | . 8 |
| Content Server Installation Directory | . 8 |
| Shared Directory                      | .9  |
| Web Application                       |     |
| Portal Application                    | 12  |
| Content Server Database               |     |
| LDAP                                  | 16  |
| Running the Recovered Application     | 16  |

## **About This Guide**

This guide provides information about backing up and recovering FatWire Content Server components.

### Who Should Use This Guide

This guide is intended for users who install, upgrade, and service FatWire Content Server and its applications.

## **Conventions**

The following text conventions are used in this guide:

- **Boldface** type indicates graphical user interface elements that you select.
- *Italic* type indicates book titles, emphasis, or variables for which you supply particular values.
- Monospace type indicates file names, URLs, sample code, or text that appears on the screen.
- Monospace bold type indicates a command.

## **Third-Party Libraries**

FatWire Content Server and its applications include third-party libraries. For additional information, see *FatWire Content Server 7.6 Patch 2: Third-Party Licenses*.

## **Backup and Recovery**

This document contains a set of guidelines and procedures for backing up and recovering FatWire Content Server components. It does *not* contain information about the backup of application server and database server settings or customizations.

This document contains the following sections:

- Prerequisites
- Backup and Recovery Procedures
- Running the Recovered Application

## **Prerequisites**

- Before backing up any part of FatWire Content Server, it is best to shut down the application server. If you must make a live backup of Content Server, ensure the site is not in use and no requests are being made to the application server.
- Before recovering any part of Content Server, ensure the application server is shut down.

## **Backup and Recovery Procedures**

- Content Server Installation Directory
- Shared Directory
- Web Application
- Portal Application
- Content Server Database (excluding statistics)
- LDAP

## **Content Server Installation Directory**

## **Backup**

Jar or tar the Content Server installation directory.

For example:

```
tar -cvf ContentServer_backup.tar /u01/CS/Install
jar cvf ContentServer_backup.jar /u01/CS/Install
```

## Recovery

Unjar or untar the backed up Content Server installation directory.

```
tar -xvf ContentServer_backup.tar
jar xvf ContentServer_backup.jar
```

## **Shared Directory**

## **Backup**

#### Note

Backing up the Shared directory is unnecessary if it is located in the Content Server installation directory, *and* the installation directory was backed up.

To back up the Shared directory, jar or tar the directory.

For example:

```
tar -cvf Shared_backup.tar /u01/CS/Shared
jar cvf Shared_backup.jar /u01/CS/Shared
```

## Recovery

#### Note

Recovering the Shared directory is unnecessary if it is located in the Content Server installation directory, *and* the installation directory was recovered.

To recover the Shared directory, unjar or untar the backed up Shared directory and use it to replace the existing one.

```
tar -xvf Shared_backup.tar
jar xvf Shared_backup.jar
```

## **Web Application**

Table 1 summarizes which types of files in a Content Server web application must be backed up and recovered.

Table 1: Backup and Recovery Information for .war and .ear files

| .war / .ear Deployment Method                                        | Backup                                                                                                    | Recovery                       |
|----------------------------------------------------------------------|----------------------------------------------------------------------------------------------------|--------------------------------|
| Non-Exploded.  For CS on:  Oracle AS  Sun JES  Sun Portal  WebSphere | Unnecessary if the Content Server installation directory is backed up.  (The .war and .ear files are contained in the CS installation directory: <cs_install_dir>/ominstallinfo/app/)</cs_install_dir>                                                                                                    | Refer to the steps on page 11. |
| Exploded.  For CS on:  • JBoss  • Tomcat  • WebLogic                 | No "development changes" to the files. <sup>a</sup> Backup is unnecessary if:  • The files have not been changed during development,  - and -  • the Content Server installation directory is backed up.  (The .war and .ear files are contained in the CS installation directory: <cs_install_dir>/ominstallinfo/app/)</cs_install_dir> | Refer to the steps on page 11. |
|                                                                      | With "development changes" to the files. <sup>a</sup> Backup is required. Refer to the steps on page 11.                                                                                                    | Refer to the steps on page 12. |

a. The term "development changes" denotes changes to content, the data model, template code, publishing destinations, and so on.

## Non-Exploded Files

#### **Backup**

See Table 1, on page 10.

#### Recovery

- 1. Undeploy the Content Server application.
- 2. Recover the Content Server installation directory (for instructions, see page 8).
- **3.** Redeploy the Content Server application.

## **Exploded Files**

#### **Backup**

#### To back up exploded files with no development changes

See Table 1, on page 10.

#### To back up exploded files with development changes

Jar or tar the deployed Content Server web application. Label the backup to distinguish it from the compressed cs.war file.

For example:

```
tar -cvf cs_web_backup.tar /u01/software/Tomcat/webapps/cs
jar cvf cs_web_backup.jar /u01/software/Tomcat/webapps/cs
```

#### Recovery

#### To recover exploded files with no development changes

- **1.** Stop the application server.
- **2.** Delete the exploded web application.

For example:

```
rm -rf /u01/software/Tomcat/webapps/cs/*
```

- **3.** Recover the Content Server installation directory (for instructions, see page 8).
- **4.** Unjar the backed up Content Server web application:

```
cd /u01/software/Tomcat/webapps/cs
jar xvf <cs_install_dir>/ominstallinfo/app/cs.war
```

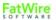

#### To recover exploded files with development changes

- **1.** Stop the application server.
- **2.** Delete the exploded web application.

```
rm -rf /u01/software/Tomcat/webapps/cs
```

**3.** Unjar or untar the backed up Content Server web application:

```
cd /u01/software/Tomcat/webapps
tar -xvf <path to backup directory>/cs_web_backup.tar
```

## **Portal Application**

This section applies to Content Server running on WebLogic Portal and JBoss Portal.

## **Backup**

#### To back up an application running on WebLogic Portal

Jar or tar the portal webspace.

For example:

```
tar -cvf wlportal_backup.tar /u01/software/WLPortal/
   user_projects/workspaces/portalspace

jar cvf wlportal_backup.tar /u01/software/WLPortal/
   user_projects/workspaces/portalspace
```

#### To back up an application running on JBoss portal

Jar or tar the application server directory (this method will save both the portlet configuration and the portal application).

For example:

```
tar -cvf jbossportal_backup.tar /u01/software/JBoss/server/
   default
jar cvf cs_web_backup.jar / u01/software/JBoss/server/default
```

## Recovery

#### To recover an application running on WebLogic Portal

- 1. Undeploy the Content Server portal application from the WebLogic Application Server.
- **2.** Delete the portal webspace.
- **3.** Unjar or untar the portal webspace in place of the deleted webspace.

```
tar -xvf <backup_dir>/wlportal_backup.tar
jar xvf <backup_dir>/wlportal_backup.jar
```

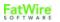

#### To recover an application running on JBoss Portal

- 1. Stop the application server.
- **2.** Delete the application server directory.
- **3.** Unjar or untar the backed up application server directory.

For example:

tar -xvf jbossportal\_backup.tar /u01/software/JBoss/server
jar xvf cs\_web\_backup.jar /u01/software/JBoss/server

#### **Content Server Database**

## **Backup**

- SQL Server
- Oracle 10g/11g
- DB2 VP.x

#### **SQL Server**

#### To back up SQL 2000

- 1. Open Enterprise manager.
- **2.** Connect to the database server.
- 3. Expand Microsoft SQL Servers > SQL Server Group > hostname > Databases.
- **4.** Right-click the database to be backed up. Select **All Tasks** > **Backup Database**.
- 5. Under Backup, select Database complete.
- 6. Under **Destination**, click **Add**.
- **7.** Enter the path and file name for the backup file.
- 8. Click OK.

#### To back up SQL 2005

- 1. Open SQL Server Management Studio.
- **2.** Connect to the database server.
- 3. Expand Databases.
- **4.** Right-click on the database to be backed up. Click **Tasks** > **Backup**.
- 5. Under Backup type, select Full. Under Destination, click Add.
- **6.** Enter the path and file name for the backup file. Click **OK**.
- **7.** Under **Destination**, select the newly created backup location.
- 8. Click OK.

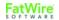

#### Oracle 10g/11g

#### To back up Oracle 10g/11g

- **1.** Log in to the server as the oracle user.
- 2. Set ORACLE\_HOME to the oracle database directory and ORACLE\_SID to the database name.
- **3.** Go to \$ORACLE\_HOME/bin.
- **4.** Run the following command:
  - ./exp
- **5.** At the prompts, enter the following responses (press **Enter** where a default response is listed):
  - Enter array fetch buffer size: **default**
  - Export file: <file\_name>.dmp
  - Users: default
  - Export grants: **default**
  - Export table: **default**
  - Compress extents: default
- **6.** Copy the backup file from \$ORACLE\_HOME/bin to a location of your preference.

#### DB2 VP.x

#### To back up DB2 VP.x

- 1. Log in to the server as the db2inst user.
- **2.** Run the following command:
  - db2 force applications all
- **3.** Run the following command:
  - db2 backup db <db\_name> to <backup\_dir>

#### **Note**

After the command has completed, note the timestamp. This timestamp will be included in the name of the database backup file.

## Recovery

- SQL Server
- Oracle 10g/11g
- DB2 V9.x

#### **SQL Server**

#### To recover SQL 2000

- 1. Open Enterprise manager.
- 2. Connect to the database server.
- 3. Expand Microsoft SQL Servers > SQL Server Group > hostname > Databases.
- **4.** Right-click on the database to be restored.
- 5. Click All Tasks > Restore Database.
- **6.** Under **Parameters**, select the most recent backup.
- 7. Click OK.

#### To recover SQL 2005

- 1. Open SQL Server Management Studio.
- **2.** Expand **Databases**.
- **3.** Right-click on the database to be restored. Select **Tasks** > **Restore** > **Database**.
- 4. Under Source for restore, select From database.
- **5.** Under **Select the backup sets to restore**, select the most recent backup.
- **6.** Click **Script** at the top.

This step opens the query editor containing the restore statement.

- 7. Edit the query by adding REPLACE, after WITH.
  - This will allow the database log to be overwritten.
- 8. Click Execute.

#### Oracle 10g/11g

#### To recover Oracle 10g/11g

- From the Oracle Enterprise Manager, delete and re-create the schema being restored.
- **2.** Log in to the server as the oracle user.
- **3.** Set ORACLE\_HOME to the oracle database directory and ORACLE\_SID to the database name.
- **4.** Go to \$ORACLE\_HOME/bin.
- **5.** Run the following command:
  - ./imp <username>/<password> file=<path to backup file>/
     <file\_name>.dmp full=yes

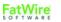

#### DB2 V9.x

#### To recover DB2 V9.x

- 1. Log in to the server as the db2inst user.
- **2.** Run the following command:

```
db2 force applications all
```

**3.** Run the following command:

```
db2 restore db <db_name> from <backup_dir> replace existing
```

#### **LDAP**

## **Backup**

Use an LDAP browser and export the LDAP configuration.

## Recovery

Start with a clean LDAP server. Then use an LDAP browser and import the backed up LDAP configuration.

## **Running the Recovered Application**

#### To run the recovered Content Server application

- **1.** Before starting the application server:
  - **a.** Clear the search indexes:

```
rm -rf <shared dir>/lucene/Global/*
```

**b.** If you are using Tomcat, JBoss, or JBoss Portal, clear the application server cache:

```
rm -rf <server_dir>/tmp/*
rm -rf <server_dir>/work/*
```

#### **Note**

For the following application servers, the cache will be cleared upon redeployment of the application: Resin, WebLogic, WebLogic Portal, Sun JES, Sun Portal, Oracle Application Server

**c.** If you are using Tomcat, JBoss, JBoss Portal, Resin, WebLogic, or WebLogic Portal, clear the compiled JSPs:

```
rm -rf <web_app_dir>/jsp/cs_deployed/*
```

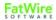

LDAP

#### Note

For the following application servers, the JSPs will be cleared upon redeployment of the application: Sun Application Server, Sun Portal Server, and Oracle Application Server.

**2.** After starting the application server, ensure that all caches are synchronized.